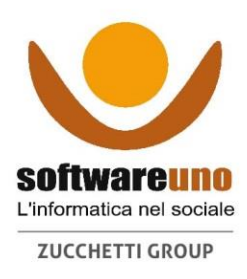

# Cartella Utente 4.0

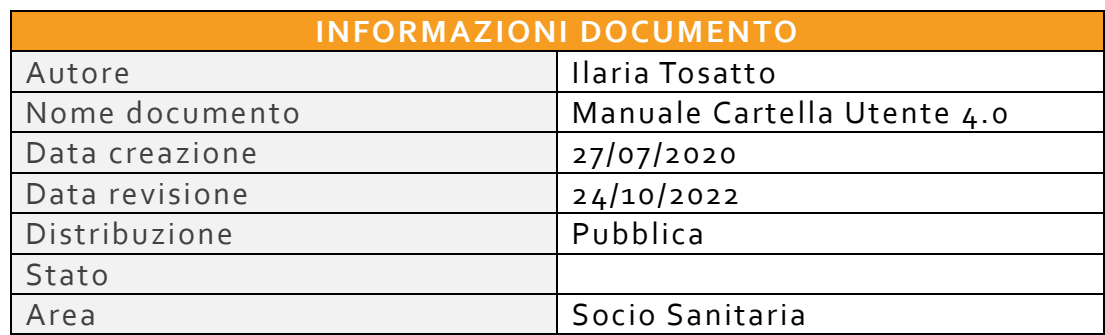

#### Sommario

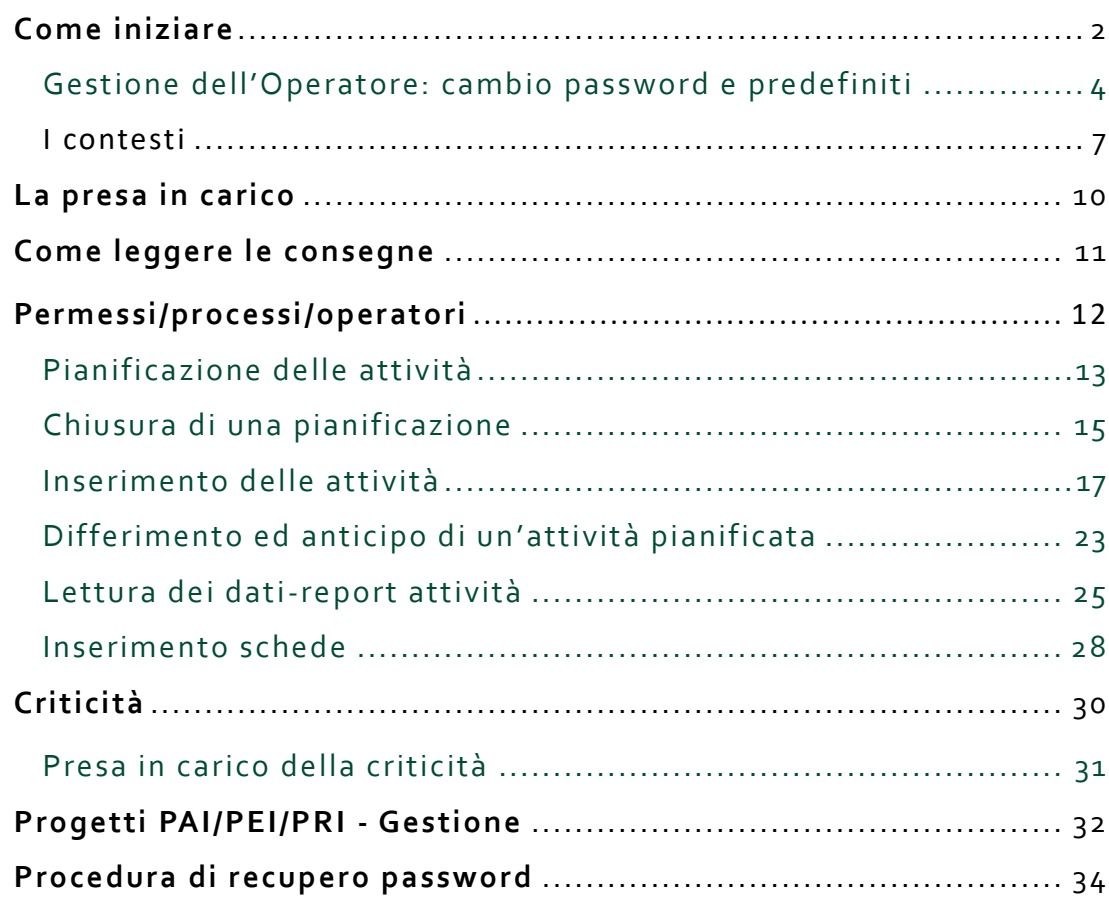

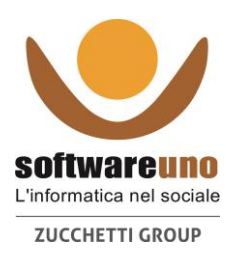

# **COME INIZIARE**

#### **Accesso al programma**

Identificare l'icona sul desktop:

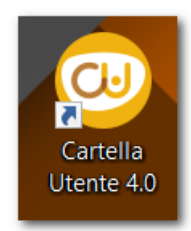

#### Cliccare sull'icona per accedere

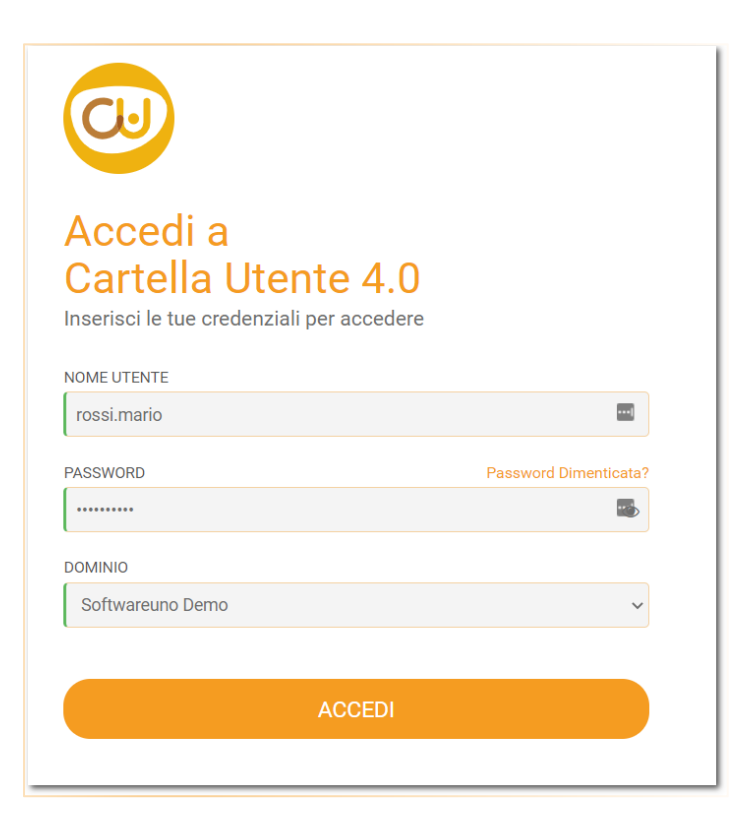

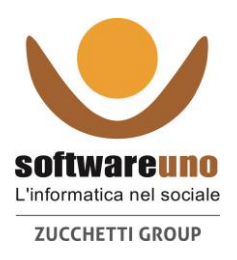

Inserire Nome Utente: cognome.nome (a meno di diversa codifica scelta) Inserire Password: vi è stata comunicata una password provvisoria (es. 12345678) Selezionare eventualmente il Dominio (necessario solo in strutture multiple) Cliccare ACCEDI.

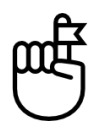

Al primo accesso, all'operatore verrà chiesto di provvedere al cambio della password. Successivamente, se si rendessi di nuovo necessario, potrà farlo come spiegato nel seguente paragrafo.

#### **Uscita dal Programma**

Per uscire dal programma cliccare in alto a destra sul simbolo di spegnimento.

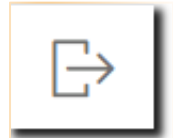

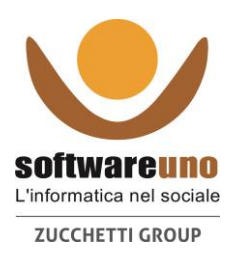

# **Gestione dell'Operatore: cambio password e predefiniti**

Cliccare sulla freccia **destra del proprio nome operatore per accedere alle** informazioni sull'account utente, ed entrare nelle Impostazioni Account:

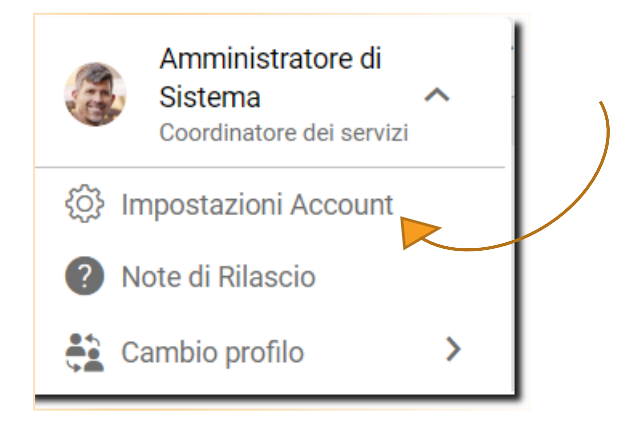

Cliccare su "Impostazioni Account"

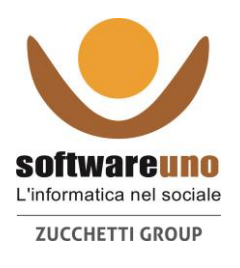

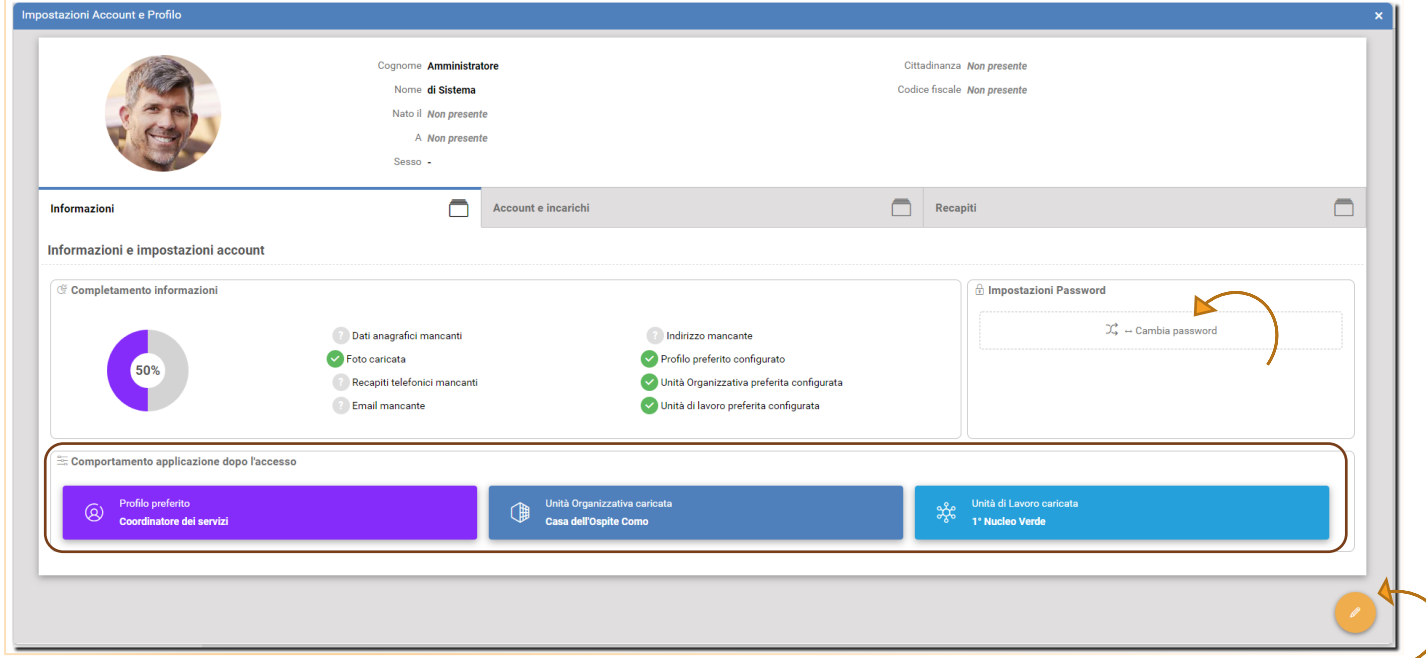

Da questa finestra cliccare su Cambia Password per procedere a cambiare la password inserendo la vecchia e successivamente la nuova password.

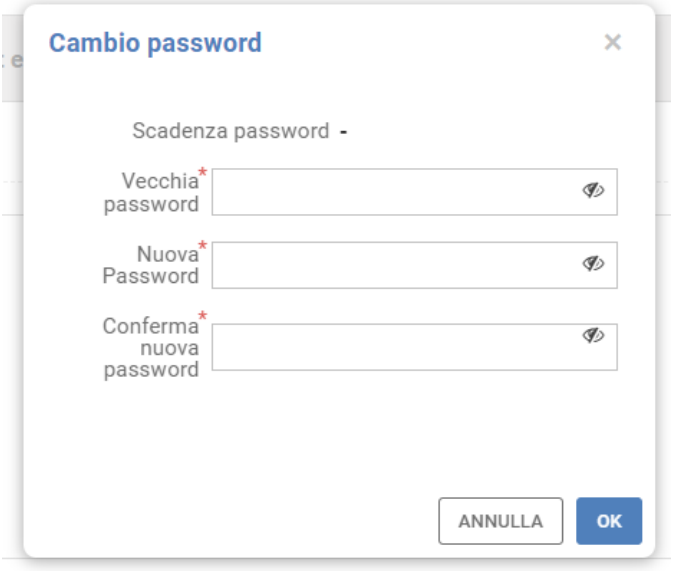

Salva per confermare il cambio password

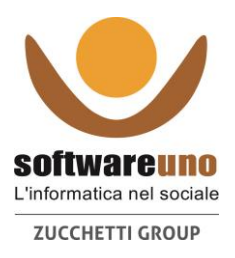

Se si desidera anche in un successivo momento rientrando in queste impostazioni è possibile cliccando nell'icona della matita in basso a destra, viene attivata la possibilità di cambiare l'immagine della foto profilo mentre andando in *Comportamento applicazione dopo l'accesso* associare, per coloro che hanno più di un profilo, il Profilo preferito (es. amministratore, infermiere), l'unità organizzativa (sede 1, sede2) e l'unità di lavoro (es. nucleo / reparto) su cui si desidera Cartella Utente 4.0 si posizioni automaticamente dopo il Login.

Per la procedura di recupero password in caso fosse dimenticata andate al paragrafo dedicato alla fine del documento.

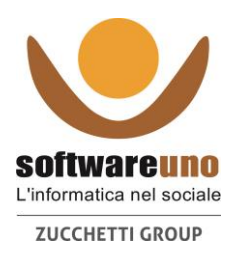

### **I CONTESTI**

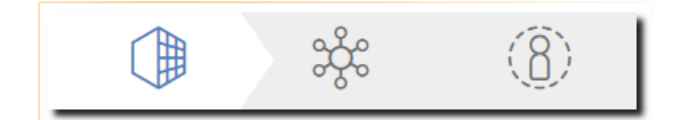

**Unità organizzativa**: informazioni di carattere generale, bacheca, apertura dossier sanitario, configurazioni, impostazioni di sistema, analisi dati, qualità, ecc.

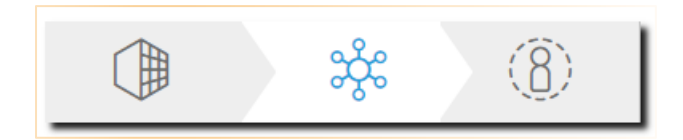

**Centro di attività/ unità di lavoro**: informazioni di reparto/nucleo, riferibili a più utenti contemporaneamente.

Consegne, Report delle attività, Gestione progetti. Contesto ideale quando si vogliono leggere o inserire informazioni per più utenti.

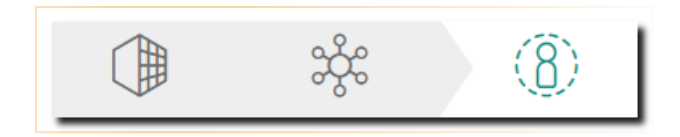

**Presa in carico:** informazioni relative al solo utente selezionato. Anagrafica, Riepiloghi, VMD. Contesto ideale quando si leggono o si inseriscono informazioni e dati per un singolo utente

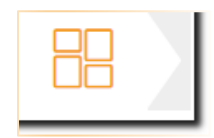

**Gestore:** questo contesto è disponibile solo per gli operatori che accedono con i diritti di amministratore, e da questo contesto potranno gestire le impostazioni sulla sicurezza, permessi sui ruoli, codifica degli operatori, gestione password, abilitazione o disabilitazione operatori, password temporanee etc.

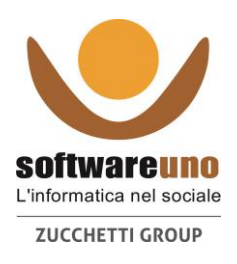

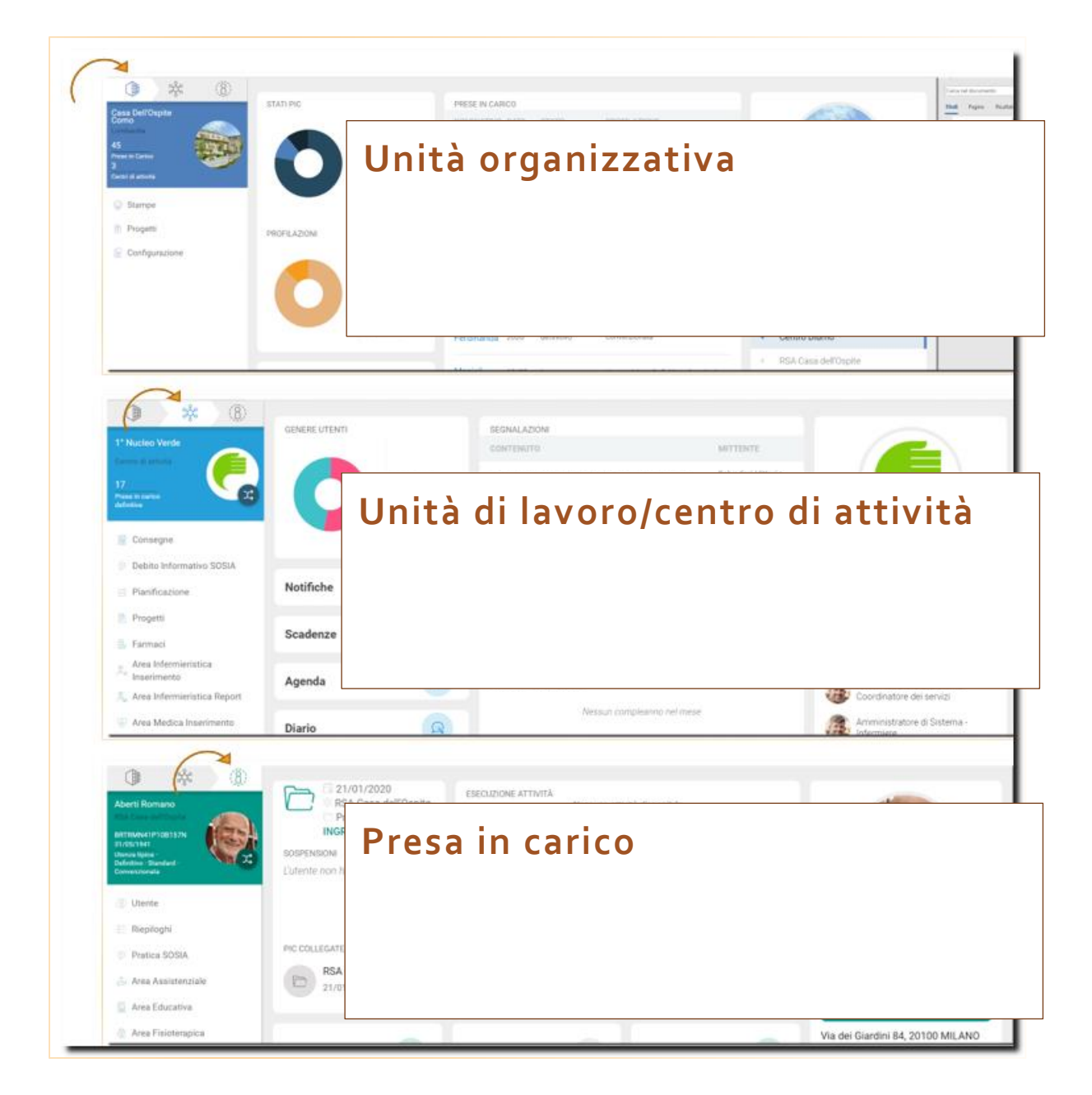

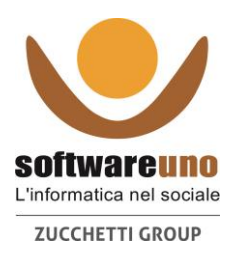

Se si è amministratori viene visualizzato anche l 'ingranaggio per accedere alla gestione della Sicurezza

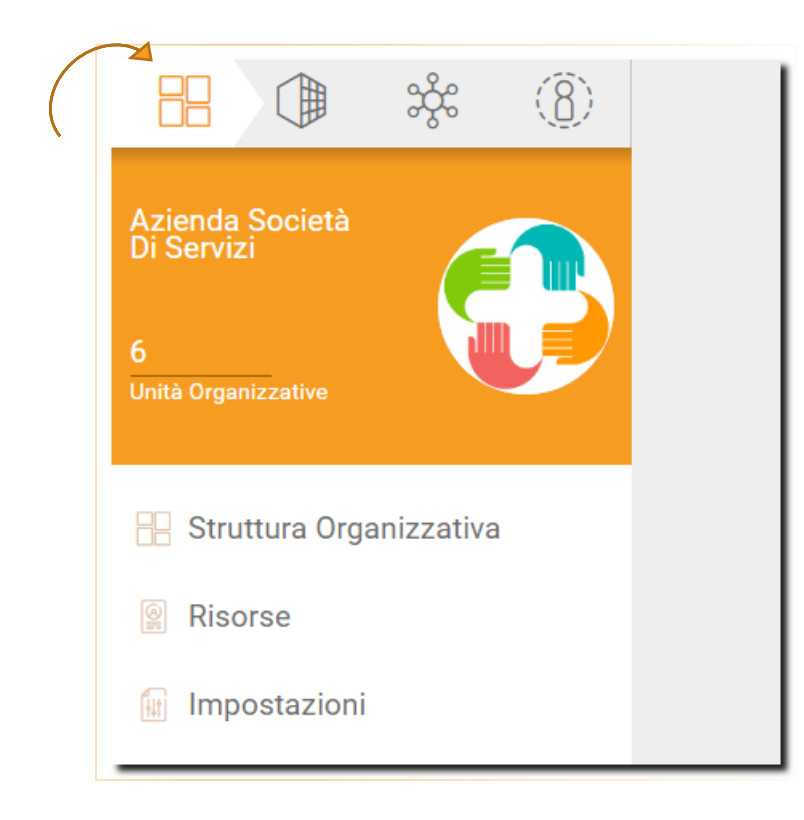

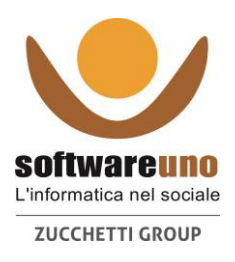

### **La presa in carico**

Propedeutico a tutte le registrazioni dei dati sugli ospiti è l 'inserimento dei dati dell'ospite nella fase di presa in carico, comprensiva di attribuzione di reparto/stanza e letto.

Da questo momento l'ospite risulta visibile in cartella utente 4.0 e si possono registrare dati sul suo fascicolo sociosanitario.

Per ogni altra informazione o chiarimento sulla fase di presa in carico si invita a riferirsi al manuale dedicato.

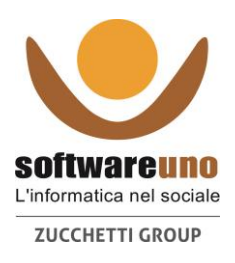

# **COME LEGGERE LE CONSEGNE**

Cliccare sul contesto "Centri di Attività".

Consultare le sezioni contenute nell 'area Consegne e nelle dashboard informative a destra.

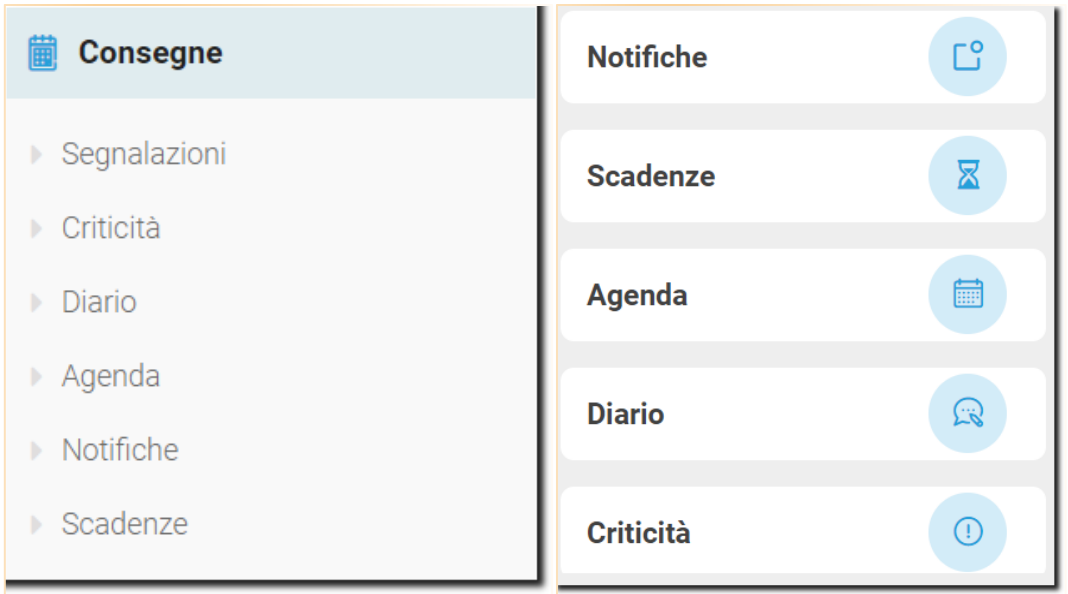

**Notifiche**: contiene eventi significativi che hanno determinato i cambiamenti di alcune schede dell'utente (Rilevazione Cadute, Lesioni Cutanee, Alimentazione, Aggiornamento PAI, ecc.)

**Scadenze**: sono indicate le attività, schede e valutazioni che scadono nel periodo di tempo selezionato, i promemoria, le scadenze di prescrizioni terapie, contenzioni/protezioni

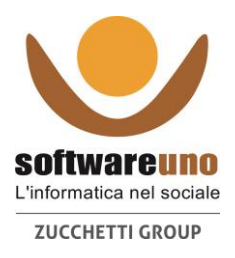

**Agenda**: sono indicate tutte le attività pianificate per quel giorno, filtrabili con diverse modalità (Bagni, Medicazioni, Attività FKT ecc.)

**Diario:** sezione dove è possibile leggere i diari relativi agli utenti. Colori diversi differenziano il tipo di diario: Oss, Infermieristico, ecc.

**Criticità:** sono generate in automatico e segnalano attività o eventi critici (es. bagno non effettuato per X giorni; utente non evacua da X giorni)

**Segnalazioni:** contengono messaggi o informazioni che altri utenti hanno inviato all'attenzione di un gruppo di utenti

### **Inoltre**

Dal Contesto "Unità organizzativa" / Informazioni / **News**

News: sezione dedicata ad info e news a livello di ciascuna unità organizzativa

Utile per allegare qui documenti, piani turni, carta per richiesta di malattia, e tutti quei documenti e/o info che si vogliono condividere a livello di struttura

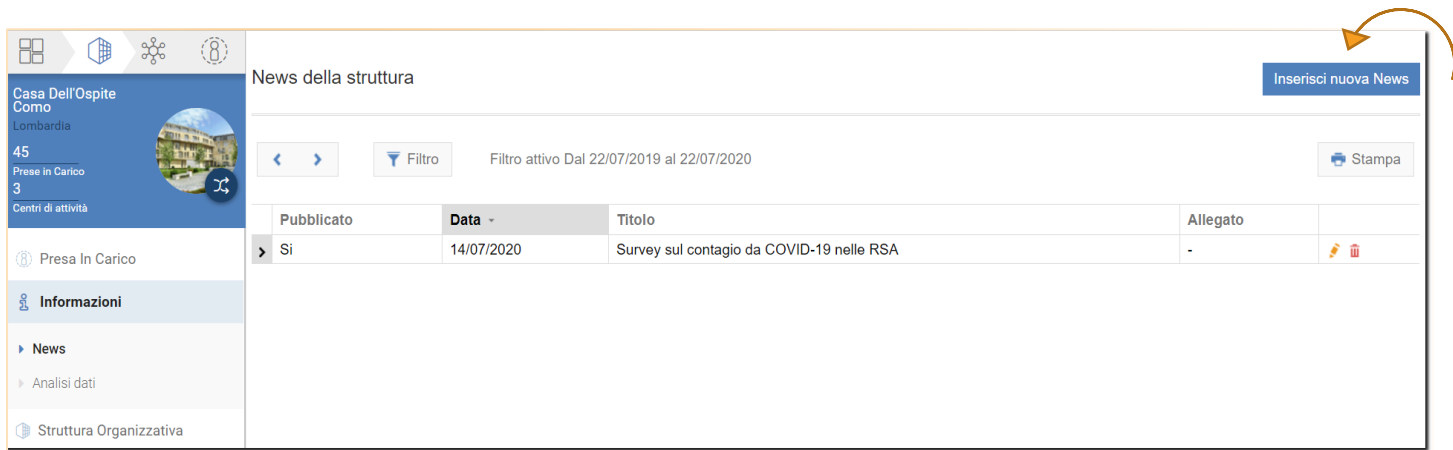

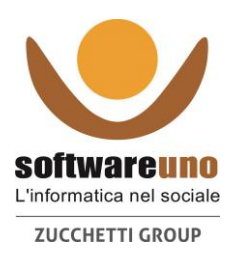

# **Permessi / Processi / Operatori**

Ogni operatore si autentica al programma con il proprio user name e password; in base al gruppo di appartenenza (infermiere, OSS, fisioterapista, etc.) acquisirà i permessi per vedere alcune schede e compilarne altre.

Tali permessi vengono definiti dalla direzione ed impostati a programma.

# **Le tre tipologie di processi**

**Processi Pianificabili:** alzate, bagni, medicazioni, fisioterapia, attività educative, etc.

Sono le attività rutinarie, ripetitive per i quali è possibile fare una programmazione nell'arco delle settimane.

Fondamentale per tali attività: è richiesta la loro registrazione sia che vengano svolte, sia che non vengano svolte (rifiuto, assenza malessere dell 'ospite, etc.), altrimenti passano nello stato di "Scaduto".

### **Processi Non Pianificabili:** (inserimento dati) alvo, ritmo sonno veglia,

rilevazione parametri, etc.

Sono quei processi per i quali, quando si verifica il fenomeno, si va a registrare il dato, tipicamente in una maschera tabellare

**Schede:** lesioni, cadute, infezioni, anamnesi, scheda infermieristica, valutazione fisioterapica, scheda animazione, etc.

Sono appunto le tipiche schede cartacee, riprodotte a programma con la possibilità di essere compilate in modo facile e veloce.

Di seguito vengono spiegati alcuni processi tipici.

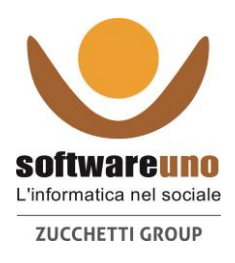

# **PIANIFICAZIONE DELLE ATTIVITÀ**

 $\checkmark$  Dal Contesto "Centri di attività" cliccare su "Pianificazione attività";

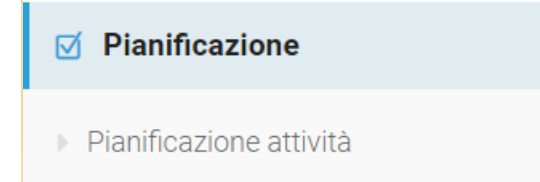

 $\checkmark$  una nota informativa ci guida nelle scelte che possiamo fare

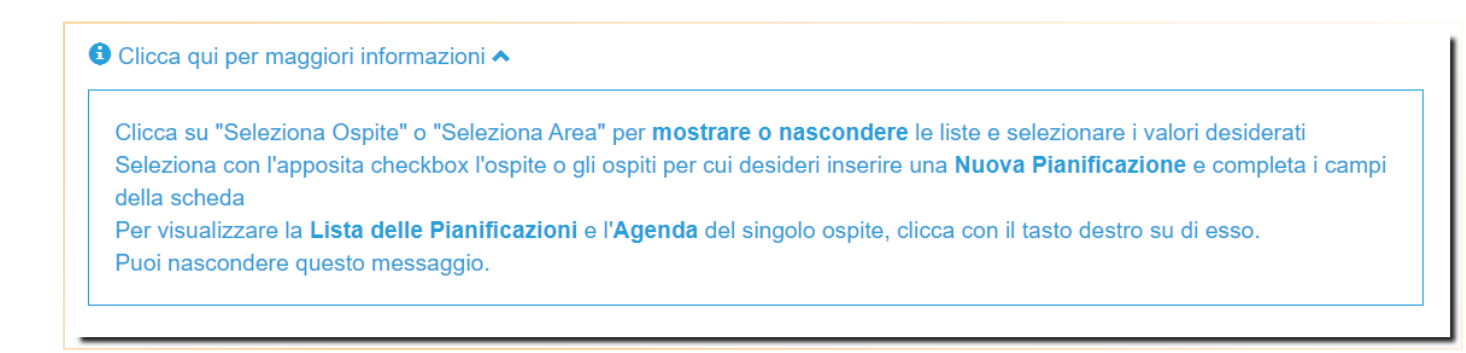

Per effettuare una pianificazione si deve:

- $\checkmark$  Selezionare uno o più utenti spuntando la casellina
- $\checkmark$  Scegliere l'attività che si vuole pianificare, compilando le variabili richieste
- $\checkmark$  Salvare la pianificazione cliccando sul simbolo

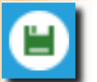

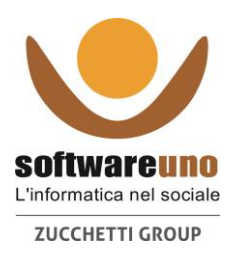

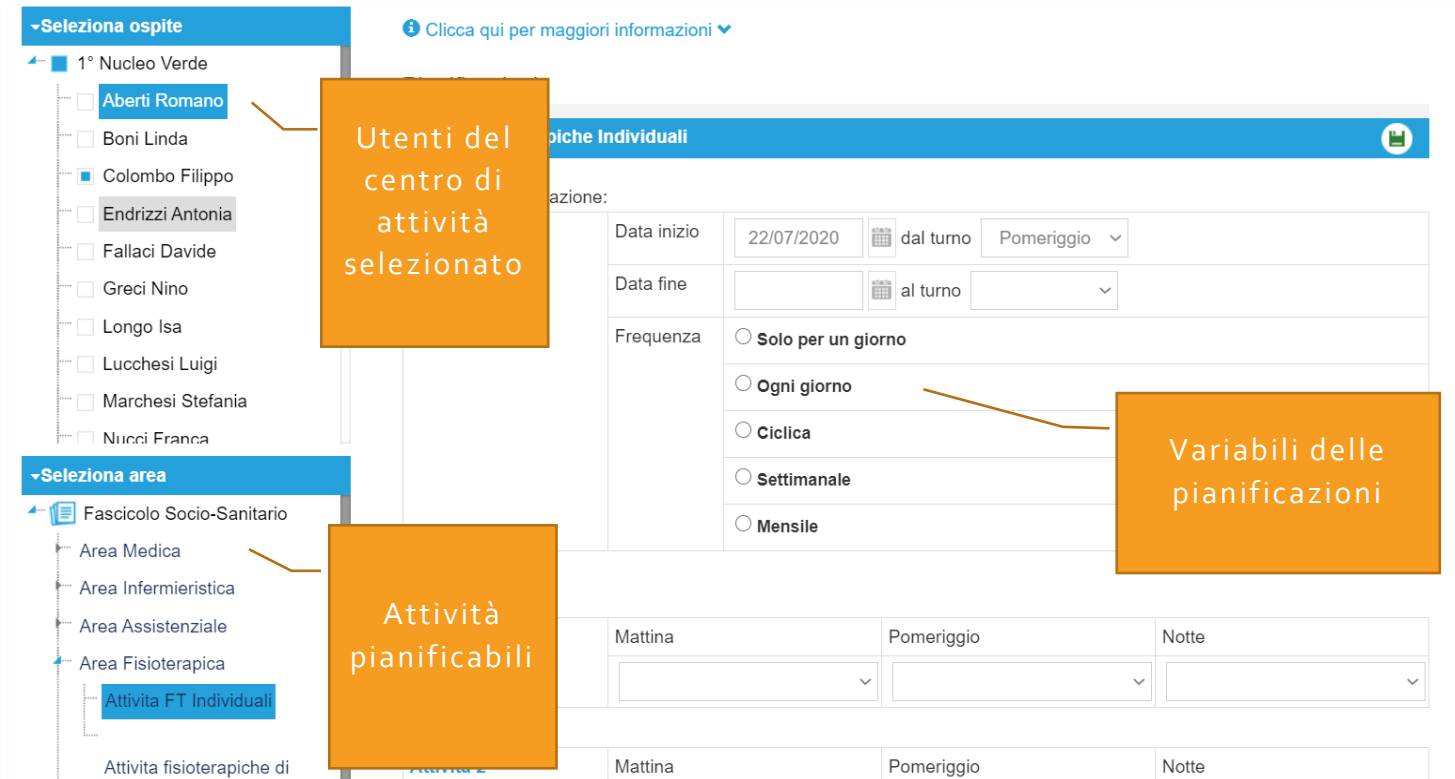

### **Opzioni sulla Frequenza di pianificazione**

- $\checkmark$  Giornaliera = tutti i giorni a partire dalla data indicata
- $\checkmark$  Ciclica = ogni tot giorni, in base al numero impostato
- $\checkmark$  Settimanale = selezionare il giorno/ i giorni di interesse della settimana
- $\checkmark$  Mensile = selezionare il giorno/i giorni di interesse del mese
- $\checkmark$  Al bisogno = vale solo per la "prescrizione delle terapie"
- $\checkmark$  Variabile = vale solo per la "prescrizione delle terapie" con dosaggio variabile di giorno in giorno.
- **Pianificazione per un solo giorno**: Se si vuole pianificare un'attività per un giorno solo si deve indicare il giorno su "data inizio" e quindi cliccare su "imposta un giorno", che riporta lo stesso giorno anche nella data di fine (ore 23.59)

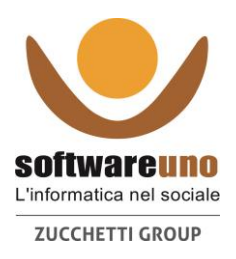

# **Chiusura di una pianificazione**

Quando si vuole chiudere una pianificazione (perché non più valida) oppure la si vuole modificare perché variano le condizioni, si procede andando nel contesto "Presa in carico", si seleziona l'attività che si vuole chiudere, per esempio la pianificaz ione di un'alzata e si clicca sul bottone Chiudi

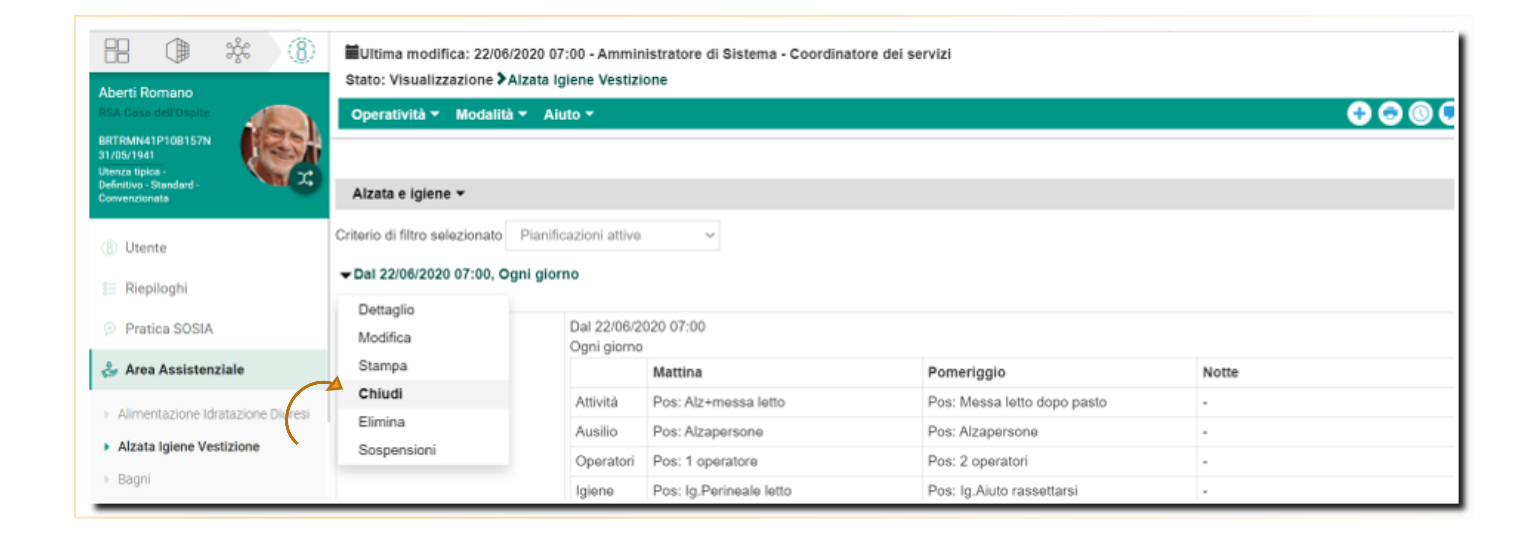

Il menù a tendina si apre quando viene passato il mouse sul triangolino rovesciato ▼

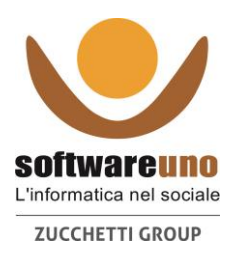

Il programma permette di gestire le seguenti opzioni:

- posso voler chiudere attività oggi a "fine giornata" oppure subito, "in questo momento" (chiudendo anche le eventuali pianificazioni pomeridiane
- posso voler chiudere un'attività tra qualche giorno, impostando un giorno "futuro"

Si clicca sul tasto Salva per la conferma della chiusura della pianificazione.

Se necessario si procede con la definizione di una nuova pianificazione.

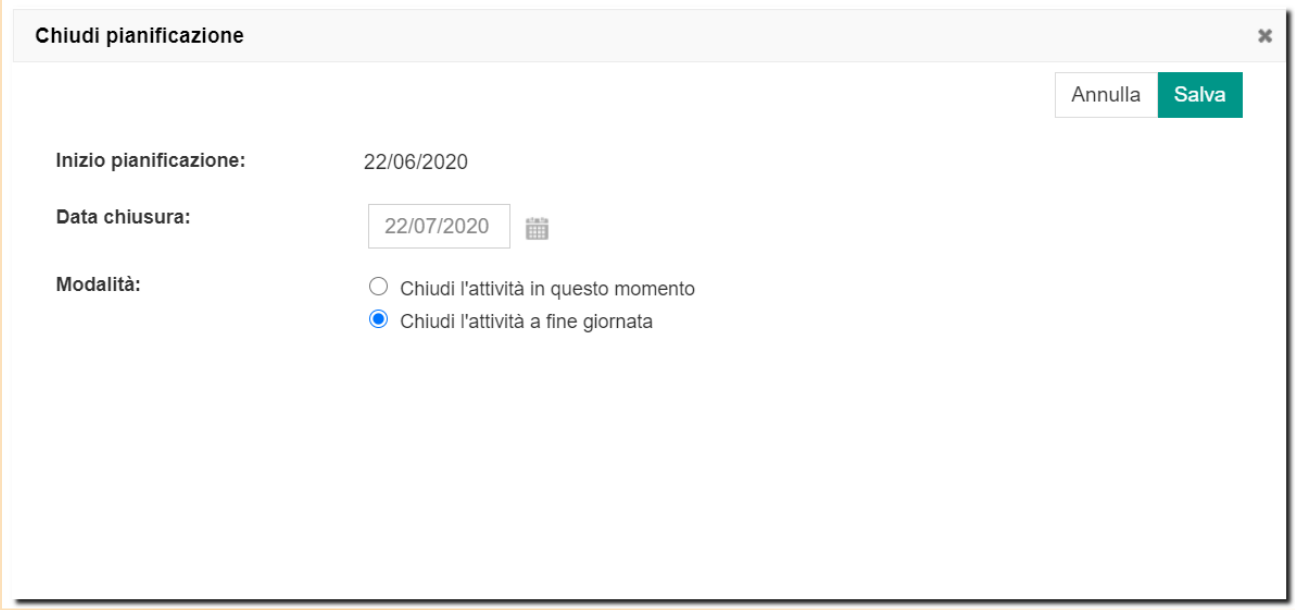

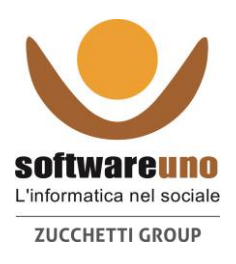

# **INSERIMENTO DELLE ATTIVITÀ**

#### Esempio: **Menù Area Inserimento Attività (es. Assistenziale)**

Nel contesto "Centro di attività" seleziono l'area XXX in cui si vogliono inserire i dati

Area Assistenziale Inserimento

#### Area Assistenziale Inserimento

- Alimentazione Idratazione Diuresi
- Alzata Igiene Vestizione
- ▶ Bagni
- ▶ Controllo Protezioni
- ▶ Deambulazione Assistita
- ▶ Diario Operatori
- ▶ Evacuazioni
- ▶ Igiene Cavo Orale
- Monitoraggio alimentare
- ▶ Parrucchiera
- Peso
- ▶ Podologo
- ▶ Posturazioni Pianificate
- ▶ Ritmo Sonno Veglia
- ▶ Uscite Programmate

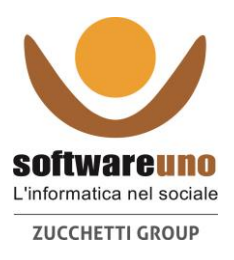

#### **Esempio – inserimento Diario OSS**

**Diari operatori OSS:** scrittura dei diari assistenziali. Dal Menu "Centro di Attività" vengono elencati tutti gli utenti del Centro di attività selezionato. Una volta scritti i diari cliccare sul bottone salva

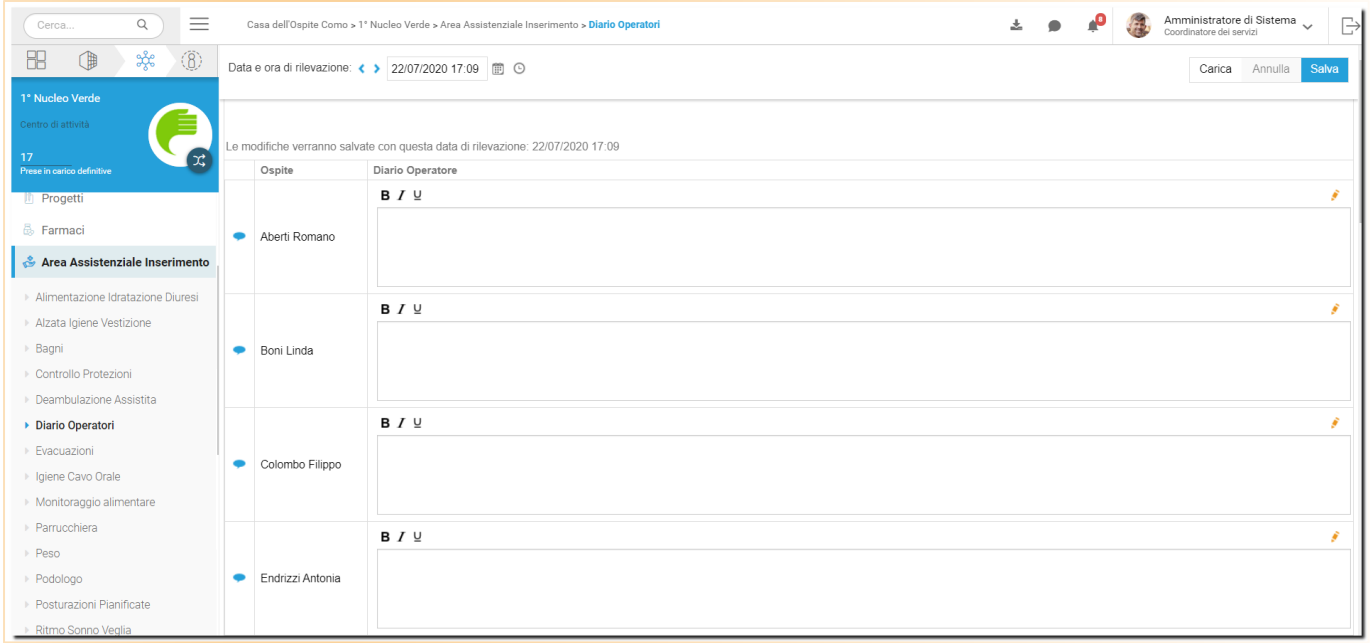

Alvo/Evacuazioni: scheda dove vengono registrate le evacuazioni. Se l'utente non evacua, **non** si inserisce niente. Qualora si volesse dare maggiore rilevanza a qualche caso (es. diarrea, scariche frequenti…) basta cliccare su per inviare una segnalazione al Gruppo di competenza (per le segnalazioni si veda sezione dedicata)

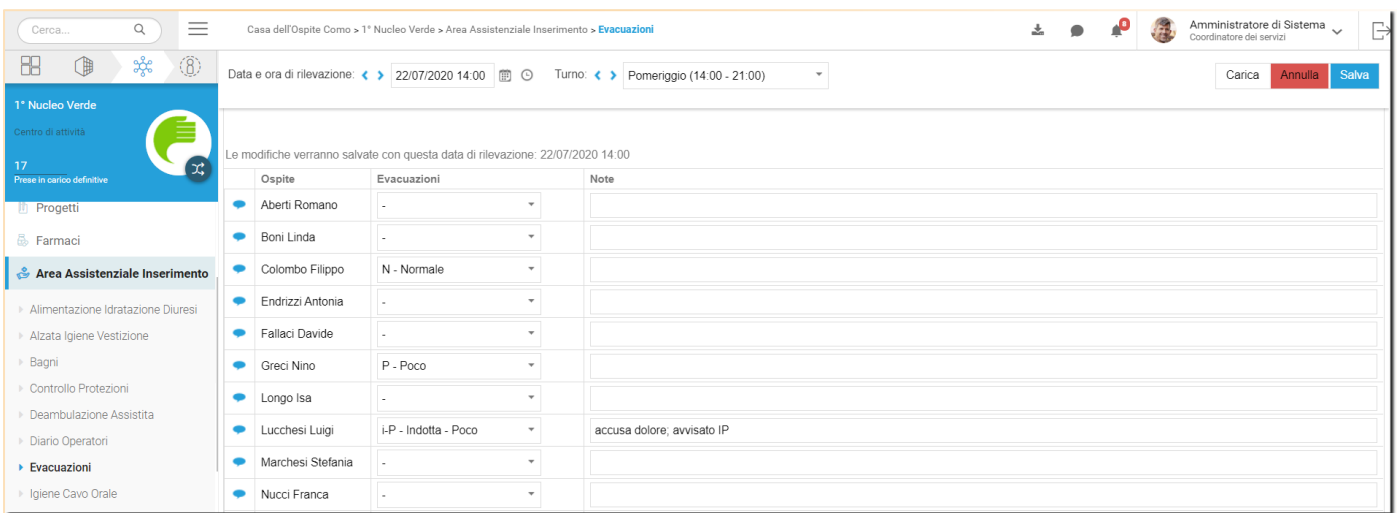

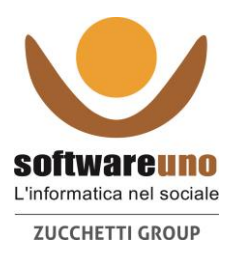

Il precedente inserimento vale anche per processi quali, ritmo sonno -veglia, pesi, parametri vitali, alimentazioni, glicemie.

**Parametri vitali e glicemie (inserimento con orario specifico):** nel caso in cui, all'interno di un turno sia necessario inserire un valore di temperatura, glicemia od altro dato con orario preciso, tipicamente a posteriori, si può procedere come segue.

Dal Contesto centro di attività si seleziona Area Infermieristica Inserimento e si seleziona Parametri Vitali; se il dato da inserire è contestuale all 'orario, appena preso, si inseriscono i dati e si procede al salvataggio; se si vuole retrocedere l'orario si procede modificando l'orario, cliccando sul simbolo "orologino" e scegliendo l'ora corretta; si clicca poi il bottone CARICA; si procede con l 'inserimento dei valori e poi si salva il dato.

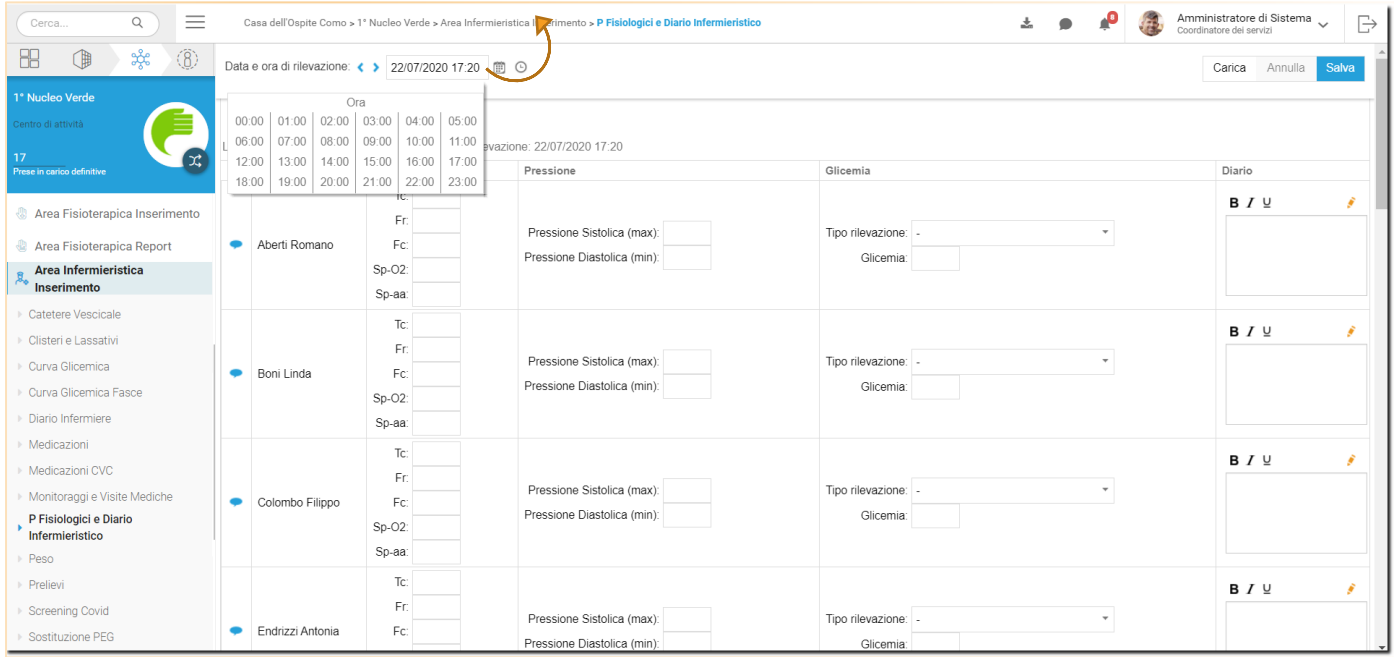

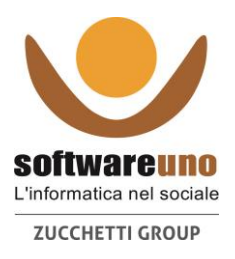

#### **Esempio – registrazione Attività pianificate (bagni, alzate, medica zioni, ecc)**

**Alzata e igiene:** si registrano le alzate effettuate. Se non ci sono variazioni rispetto alla pianificazione fatta, basta cliccare su salva (come si vede tipicamente l'Eseguito è preimpostato).

Se è cambiato qualche cosa rispetto alla pianificazione definita si procede prima alla modifica dei parametri (es. sollevatore invece che 2 operatori) e quindi si clicca su "salva".

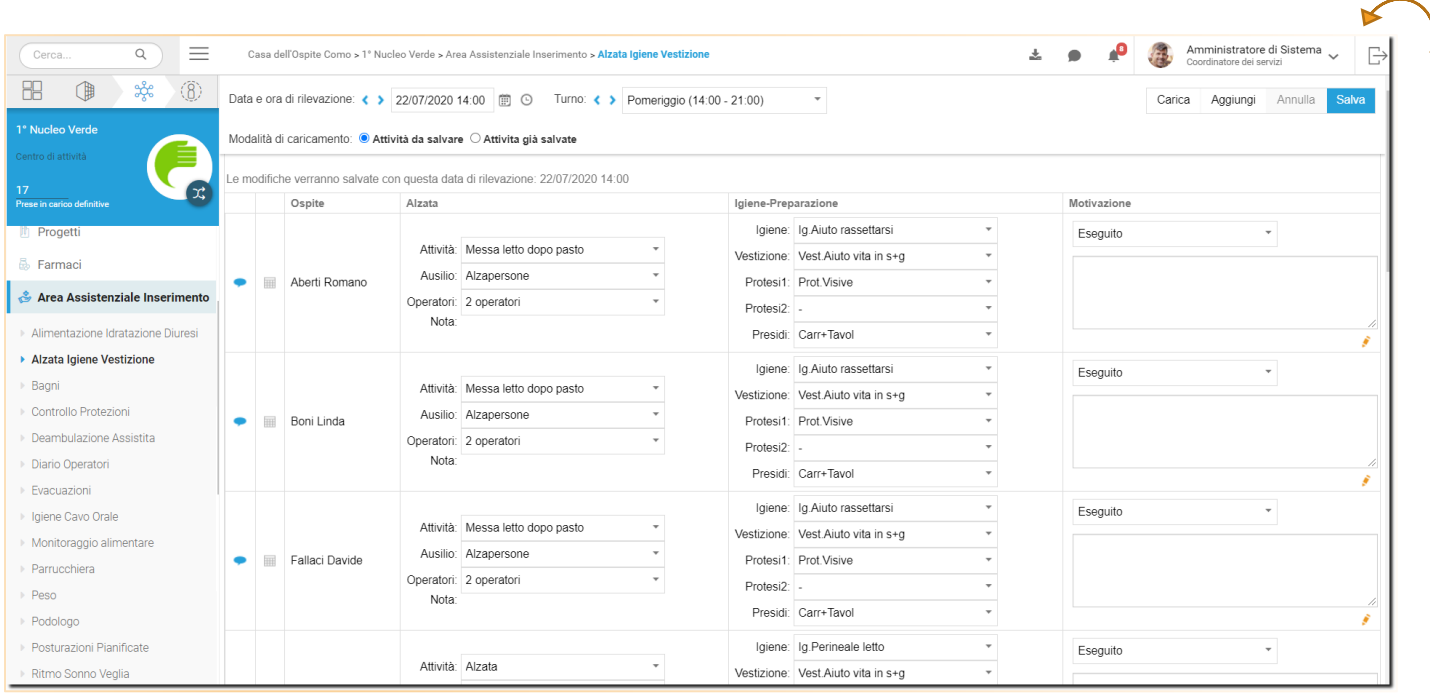

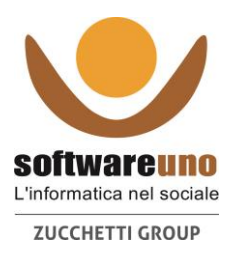

#### Esempio – registrazione Attività extra (bagni, attività fisioterapiche, cateteri, **clisteri)**

**Bagni:** si registrano i bagni effettuati. Se non sono stati pianificati, cliccare su "aggiungi" per inserirli. Comparirà una schermata dove andranno selezionati i nomi degli utenti e le modalità di esecuzione del bagno. Cliccare quindi su salva

Aggiungi:

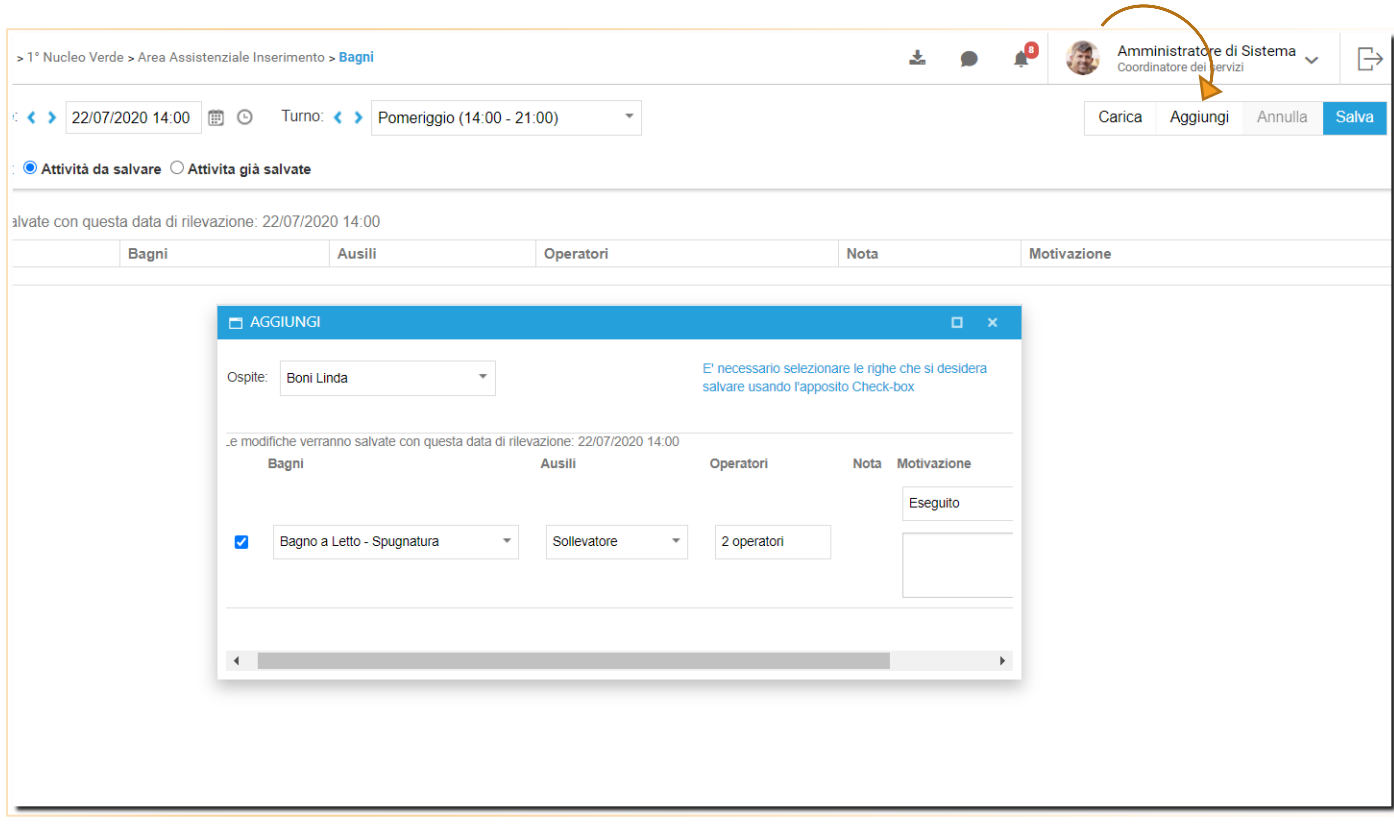

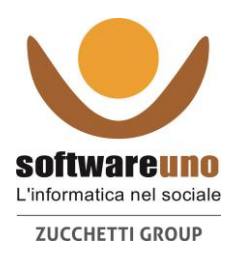

Simbologia per registrazione di attività pianificate

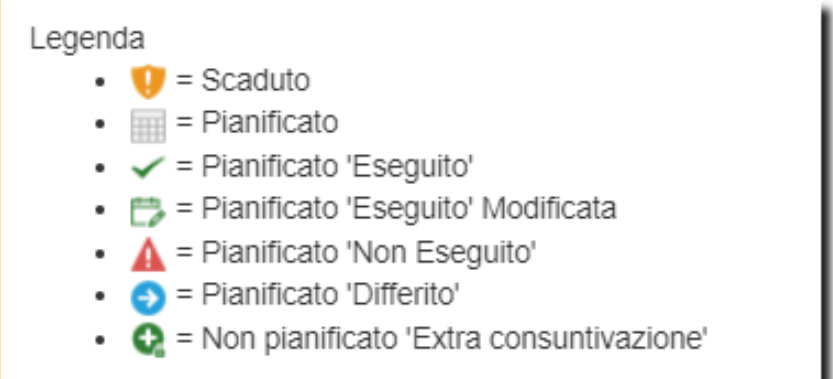

**Scaduto:** attività pianificata che NON è stata registrata nella giornata in cui è stata pianificata; tipicamente tale simbolo non dovrebbe mai comparire (a meno di casi e/o processi particolari)

**Pianificato 'Eseguito':** l'attività pianificata è stata registrata nella giornata, nella fascia oraria e con le modalità con cui è stata pianificata

**Pianificato 'Eseguito' Modificata:** l'attività pianificata è stata registrata nella giornata in cui è stata pianificata, ma con delle modalità diverse. Queste diverse modalità registrate non vanno ad intervenire sulle pianificazioni future

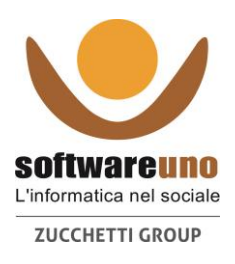

# **Differimento ed Anticipo di Attività Pianificate**

In particolare per Bagni e Cateteri si possono attivare 2 specifiche funzioni che, opportunamente configurate, rendono i processi elastici e facilmente gestibili a fronte di "spostamenti" di attività, evitando così la ri pianificazione continua.

**Differimento:** se un'attività è pianificata in un certo giorno, per esempio il martedì, è possibile differirla ossia spostarla avanti per un massimo di "n" giorni (in base alle configurazioni); tale attività verrà quindi riprogrammata, solo per questa settimana, nella nuova giornata impostata. La prossima settimana, l'attività risulterà programmata ancora nella giornata originale (martedì). Se la si vuole riprogrammare bisogna seguire la strada della chiusura della pianificazione ed apertura di una nuova pianificazione.

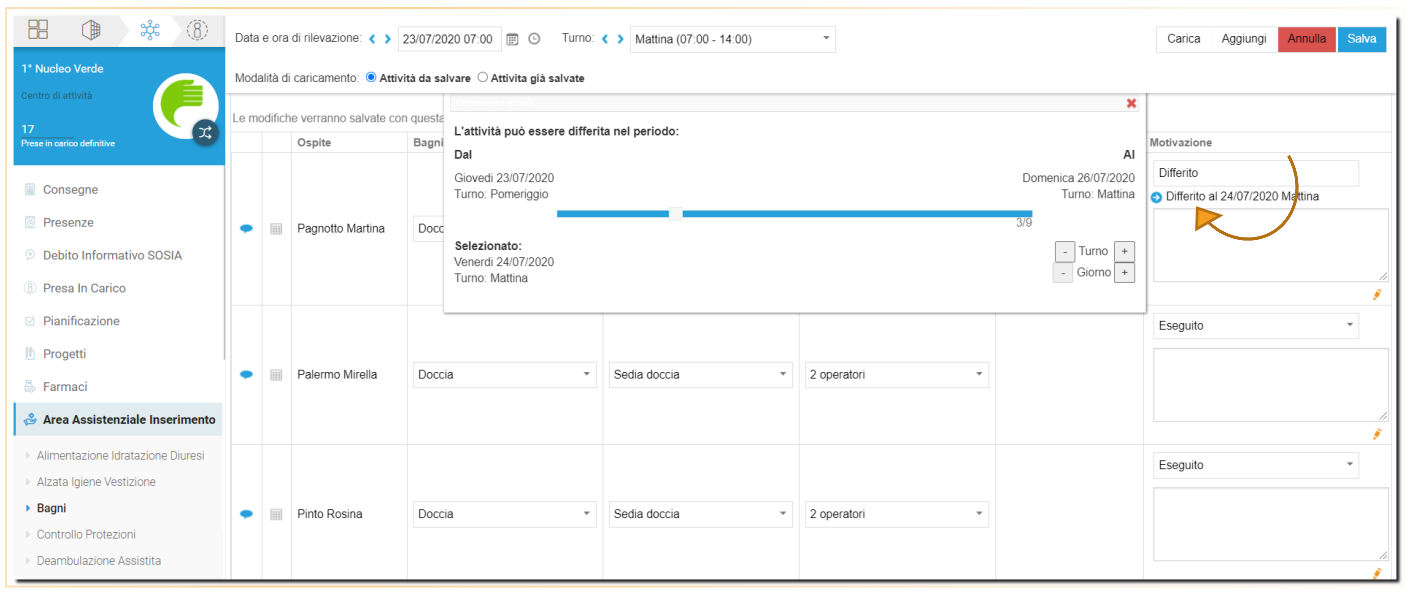

**Anticipo:** Ipotizziamo di essere lunedì, e di avere per un ospite, un bagno pianificato il martedì o mercoledì o giovedì (dipende dalla configurazione impostata). SE si AGGIUNGE oggi un Bagno (funzione aggiungi in inserimento attività), tale aggiunta farà sparire il bagno pianificato per quell' ospite, per questa settimana.

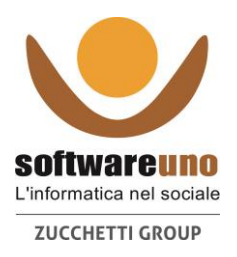

La prossima settimana, l'attività risulterà programmata ancora nella giornata originale. Se la si vuole riprogrammare bisogna seguire la strada della chiusura della pianificazione ed apertura di una nuova pianificazione.

Anticipo e differimento sono due funzionalità molto comode per gestire gli spostamenti delle attività nell'arco della settimana senza dover ogni volta chiudere e riaprire le pianificazioni.

Il differimento può essere esteso anche ad ulteriori processi, tipicamente fisioterapici ed educativi, appunto per spostare in avanti di qualche giorno le attività pianificate.

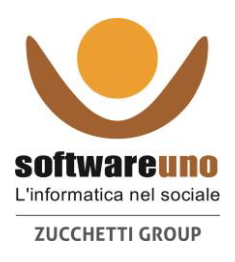

# **LETTURA DEI DATI – REPORT ATTIVITA**

Nel contesto "Centro di attività" l'Area XXX Report è la sezione dove vengono consultate la maggior parte delle informazioni che sono state inserite

#### Area Assistenziale Report

- Alimentazione Idratazione Diuresi
- Alzata Igiene Vestizione
- ▶ Bagni
- ▶ Controllo Protezioni
- ▶ Deambulazione Assistita
- ▶ Diario Operatori
- ▶ Evacuazioni
- ▶ Igiene Cavo Orale
- Monitoraggio alimentare
- ▶ Parrucchiera
- ▶ Peso
- ▶ Podologo
- ▶ Posturazioni Pianificate
- Ritmo Sonno Veglia

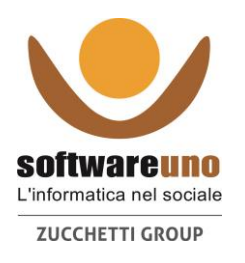

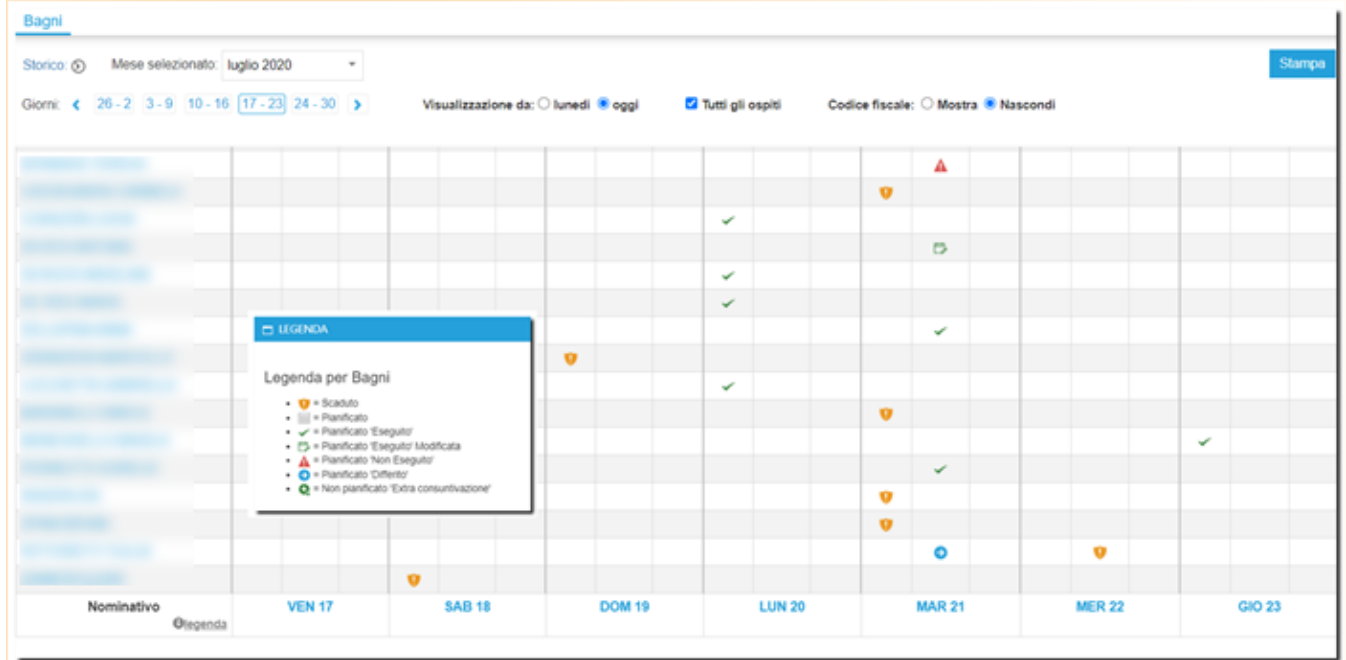

Peso: il report restituisce una tabella con l'indicazione dell'informazione inserita (in questo caso il peso)

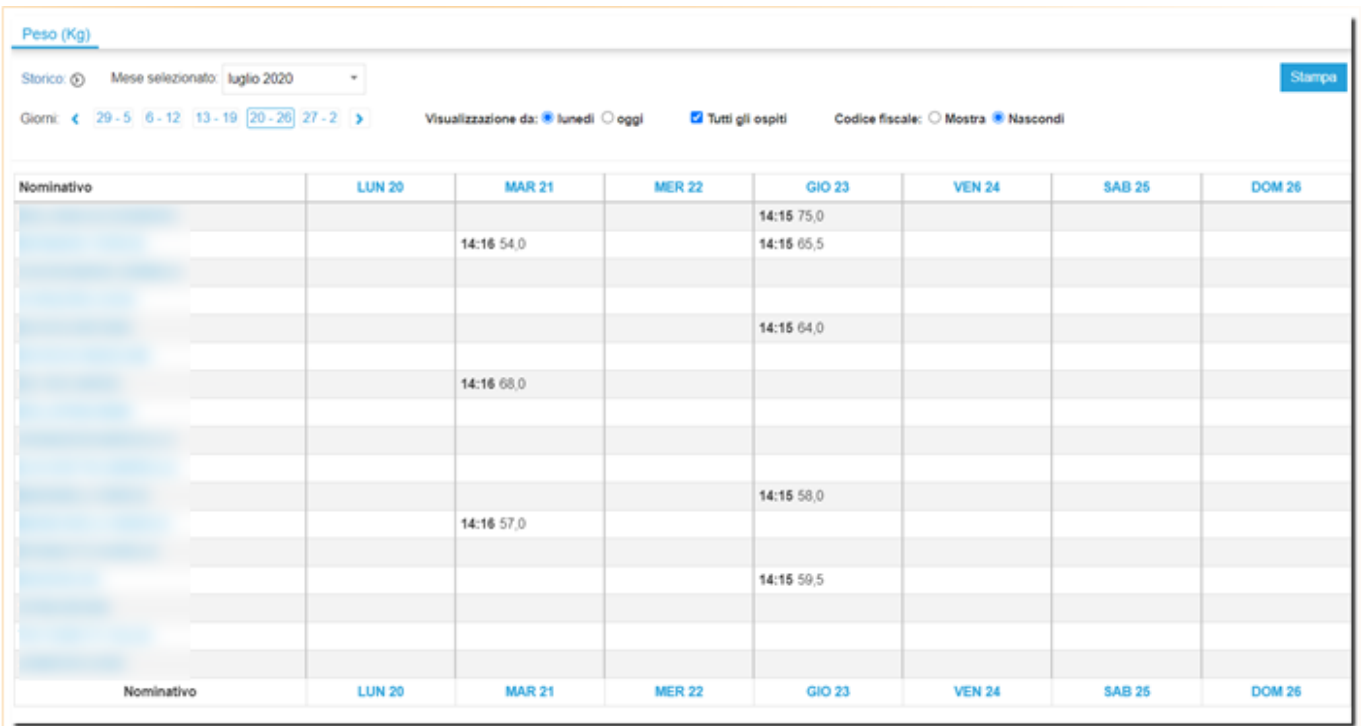

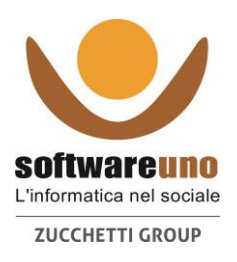

**Evacuazioni:** nel report Evacuazioni e preferibile indicare "oggi" come primo giorno di visualizzazione e fleggare "Visualizza tutti gli ospiti"

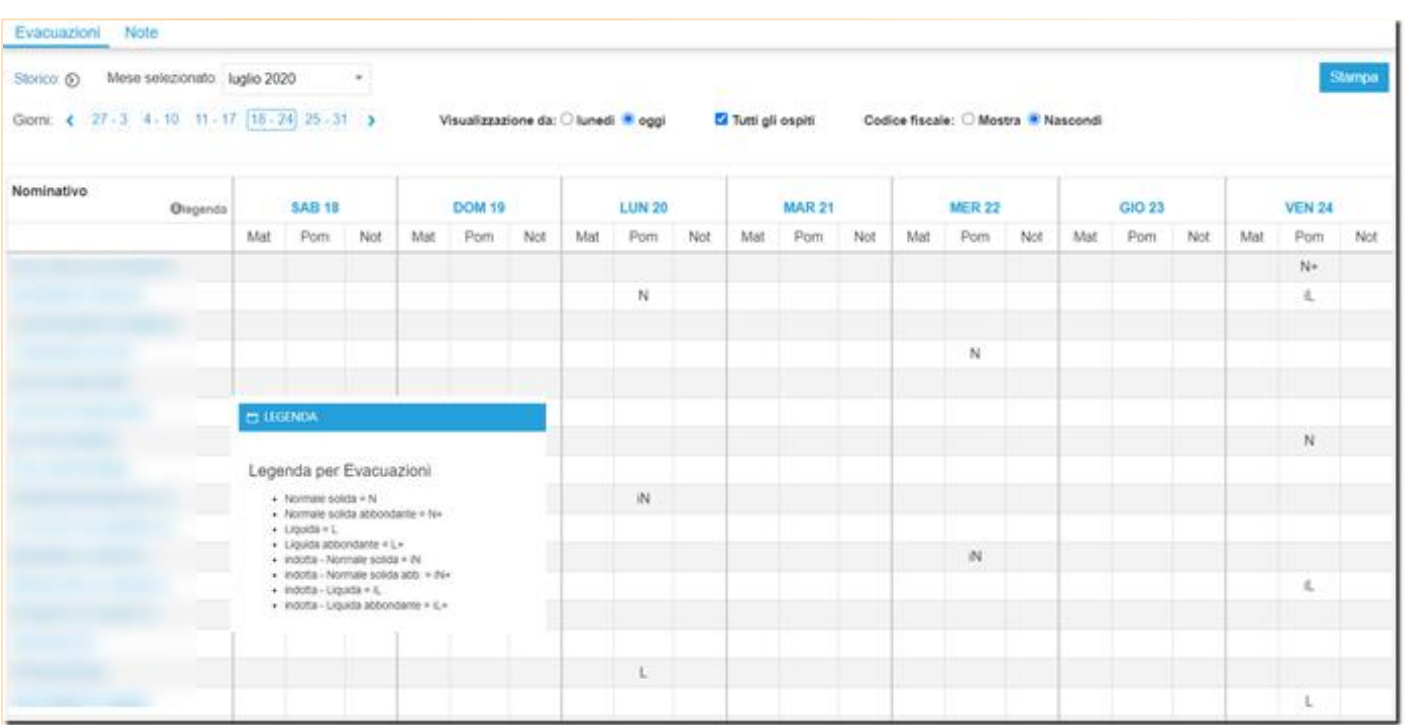

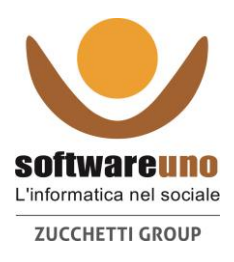

### **INSERIMENTO SCHEDE**

### **Esempio: RILEVAZIONE CADUTE**

Questa è una scheda che può essere compilata da più operatori e in momenti differenti. Si trova nel contesto "Utenti" come tutte le altre schede riferibili ad un unico utente

Per inserire una caduta occorre cliccare su "Rilevazione cadute", dal contesto Ospite, dopo aver selezionato l'ospite dall'elenco a tendina sul lato sinistro della videata.

Si clicca sul bottone "Inserisci", che appare avvicinandoci con la freccetta del mouse alla scritta "Rilevazione Cadute"

Si procede alla compilazione della scheda compilando i vari campi

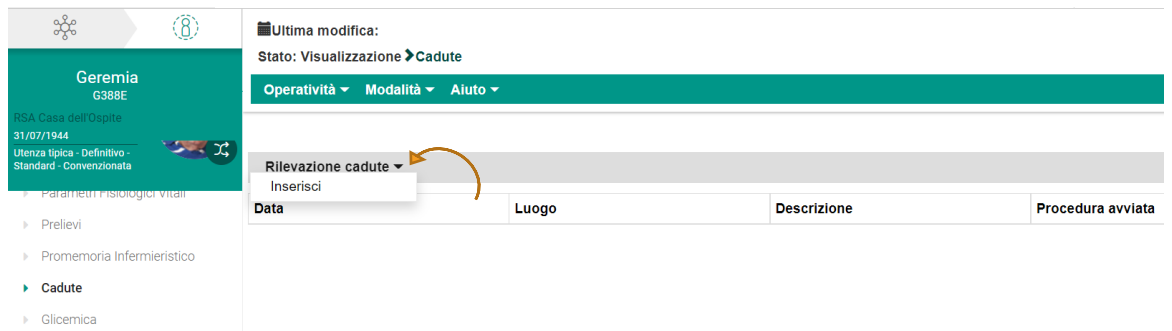

#### **Compilata la scheda si procede al salvataggio**

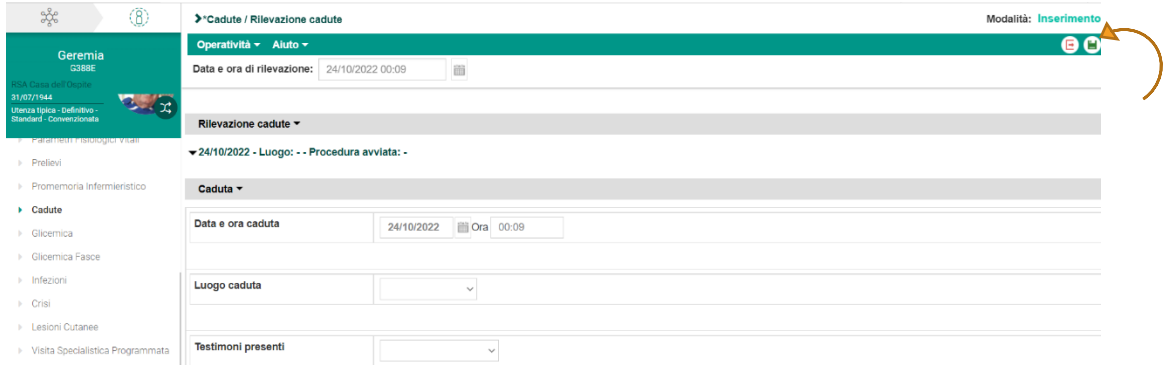

Al termine della compilazione cliccare su tasto salva

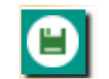

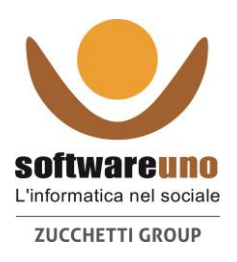

# **Criticità**

Le criticità vengono definite a livello di regole (ci si riferisce per tale formazione al consulente di riferimento per la loro creazione).

L'infermiere "prenderà in carico" il caso, segnalando in "nota di presa in carico" la terapia lassativa somministrata (registrazione di clisteri e/o lassativi). Se l 'esito è positivo, si registrerà nella scheda "alvo" l'evacuazione indotta ("i" posto davanti alla scarica)

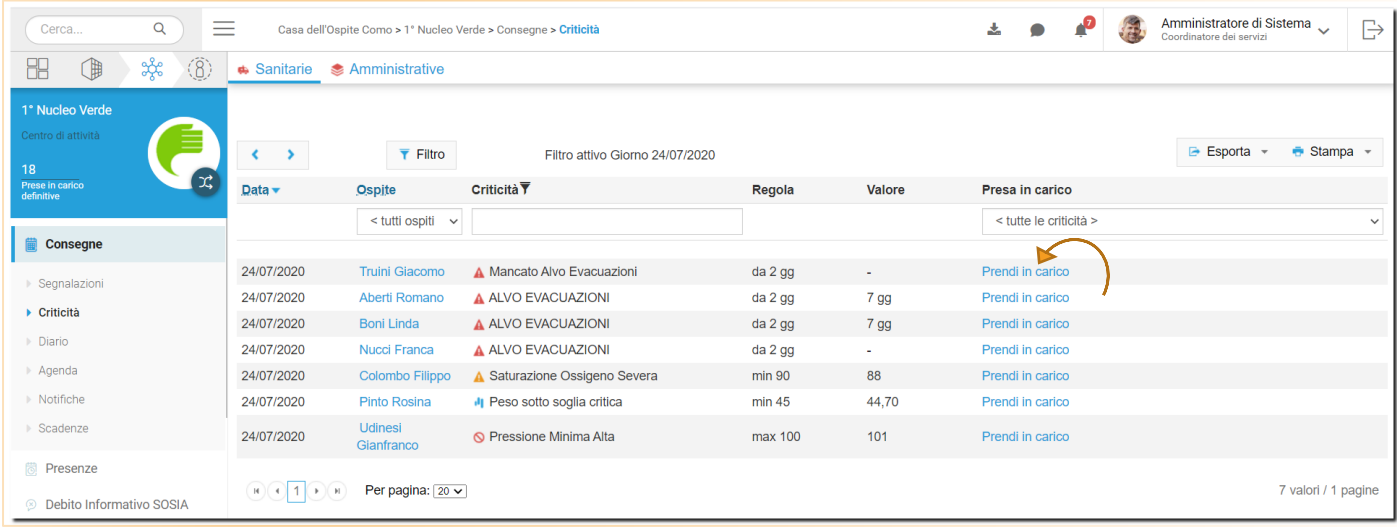

### **Presa in carico della Criticità**

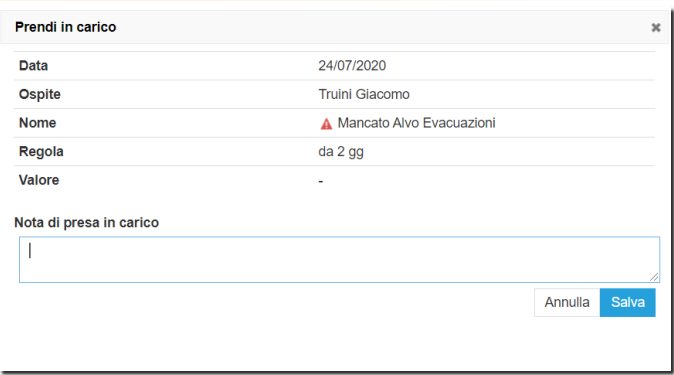

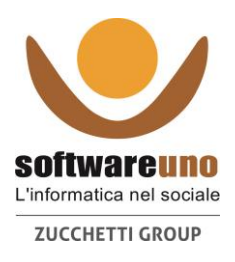

### **PROGETTI PAI/PEI/PRI – Gestione**

Dal contesto Ospite si possono analizzare le varie schede per ospite, compreso il progetto che può qui essere alimentato, come le pratiche, SVAMA, SOSIA, FAR, le schede specifiche, etc.

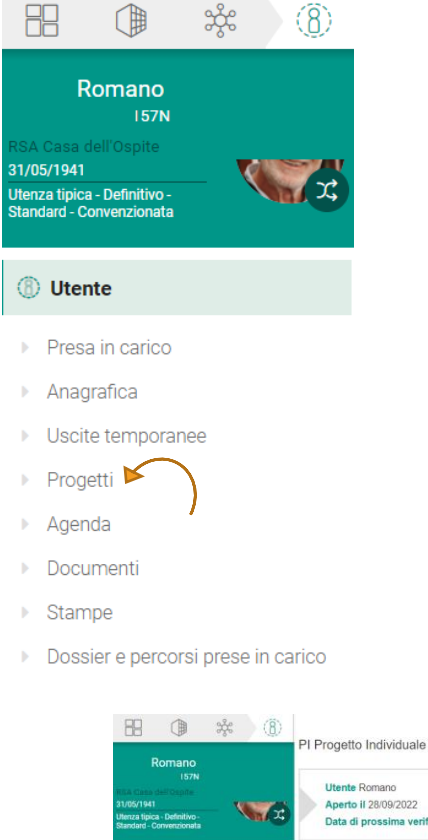

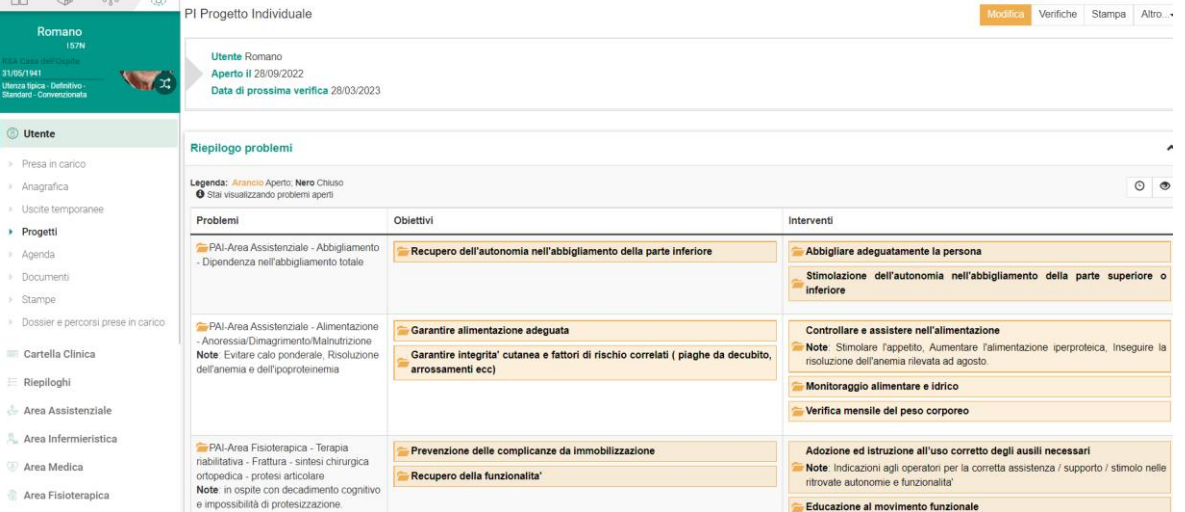

Per ogni altra informazione o chiarimento si invita a riferirsi al proprio consulente di riferimento.

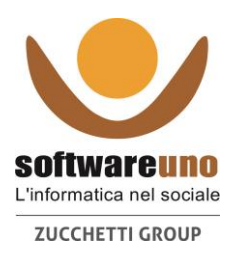

### **PROCEDURA DI RECUPERO PASSWORD**

Se l'operatore si dimentica la password può procedere al recupero cliccando nell'apposita scritta:

Password dimenticata

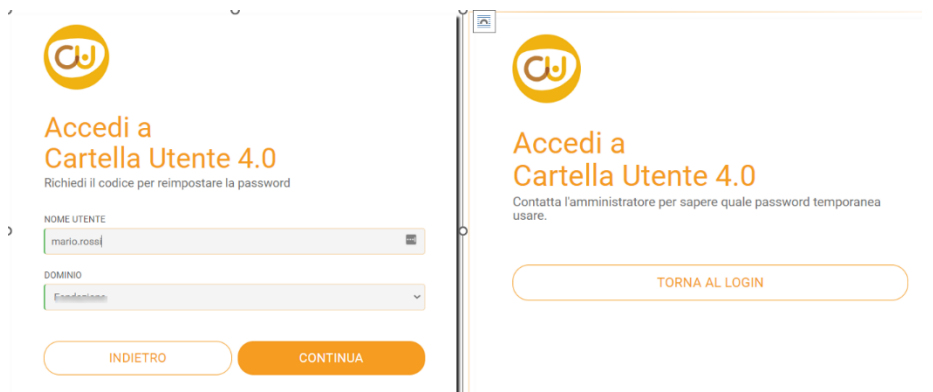

Digitare il proprio nome utente es. mario.rossi e cliccare su CONTINUA.

Riferire al proprio amministratore di aver inoltrato la richiesta di recupero password e attendere che vi venga comunicata la password temporanea.

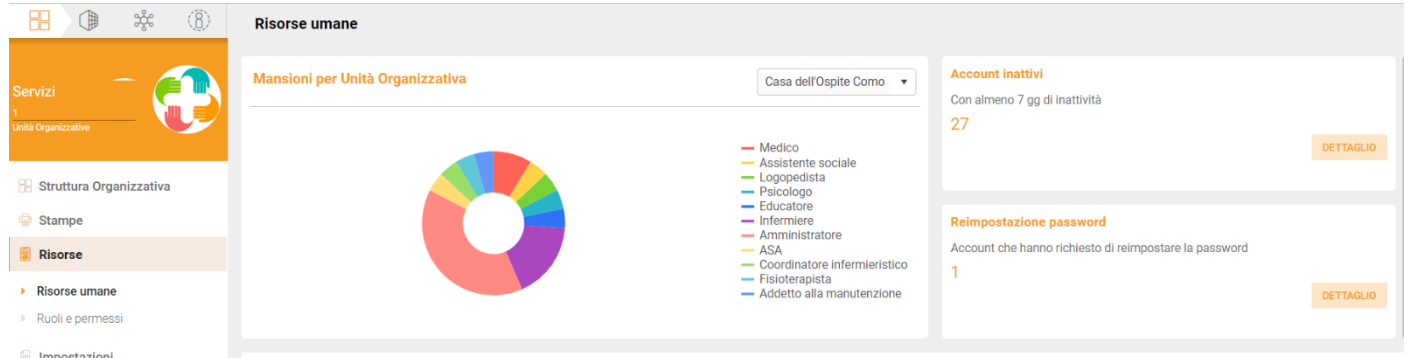

L'amministratore entrando Risorse – risorse umane, nella dashboard reimpostazione password, potrà visualizzare la password temporanea da comunicare all 'operatore.

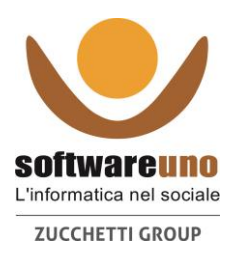

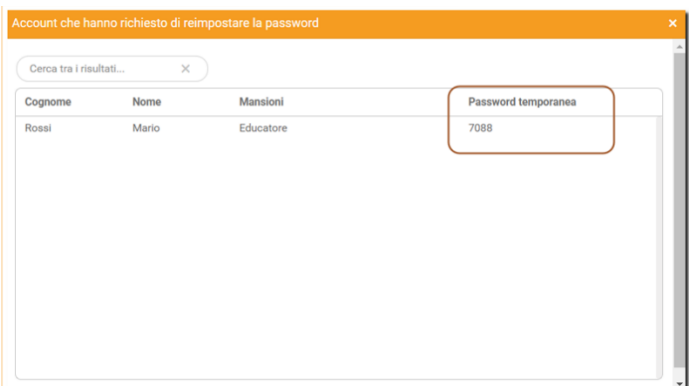

L'operatore inserirà nel campo password quella temporanea indicata dall'amministratore, successivamente il programma chiederà il cambio password.

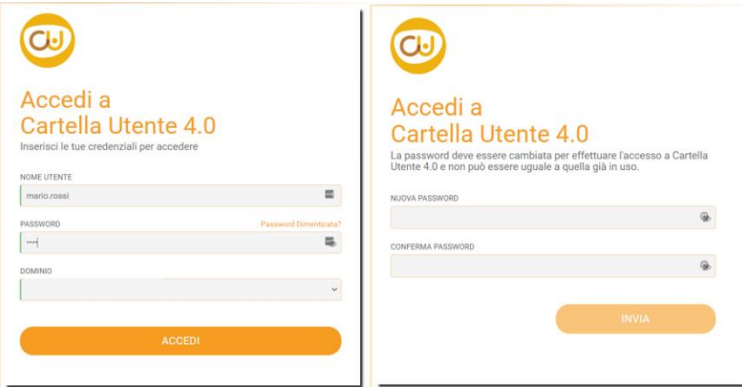

Per ogni altra informazione o chiarimento si invita a riferirsi al proprio consulente di riferimento.

L'amministratore ha la possibilità di abilitare una scadenza password e definire la durata della validità.

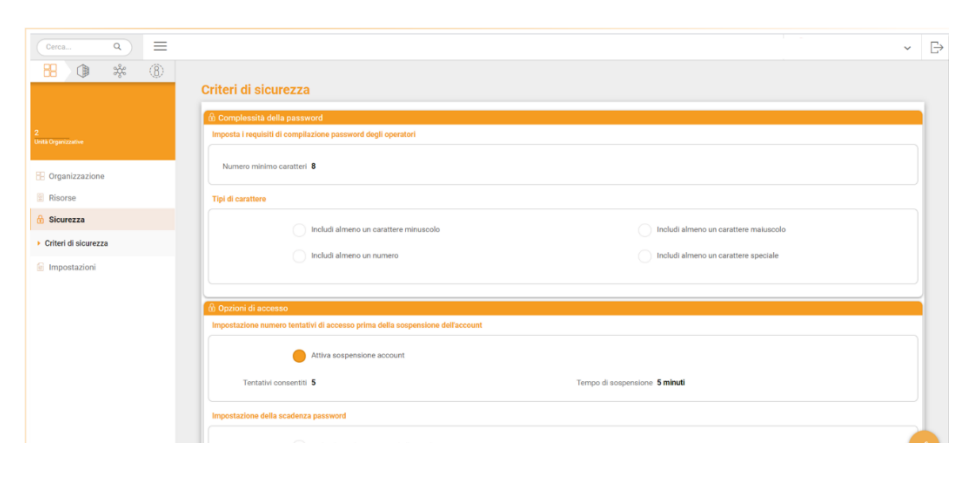

*Fine Documento*

Versione 1 / Pagina 33